## **メールの設定変更方法(Microsoft Outlook)**

①〈ファイル〉をクリック

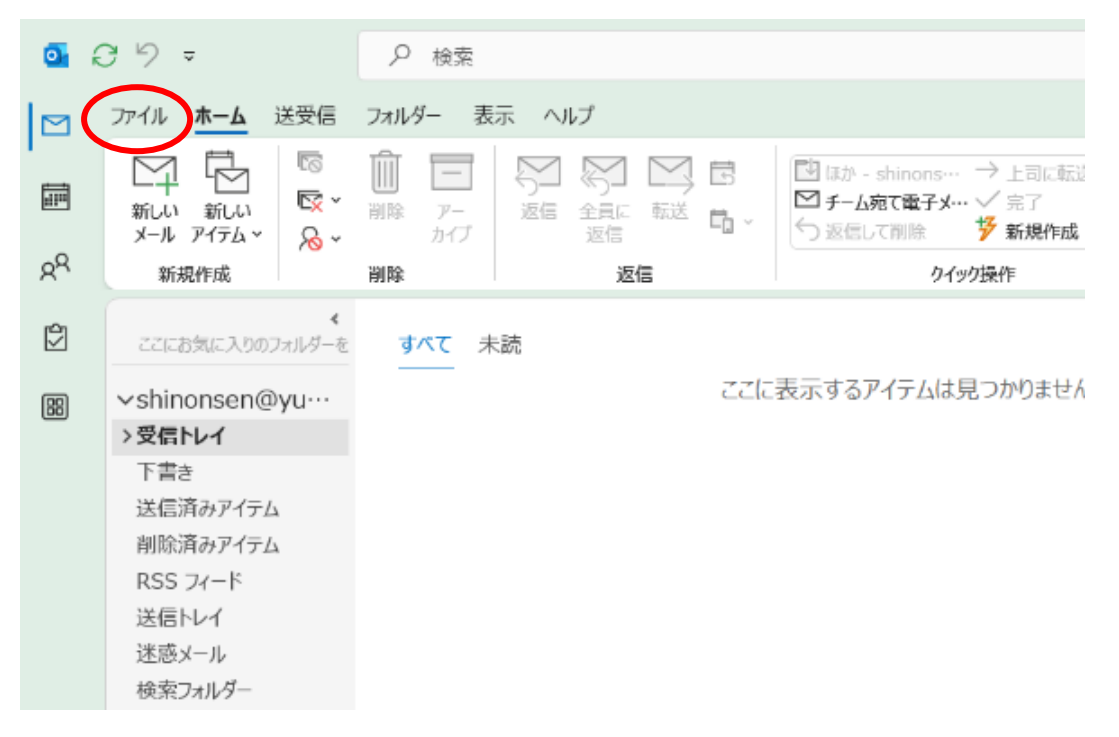

## ②〈アカウント設定〉をクリック

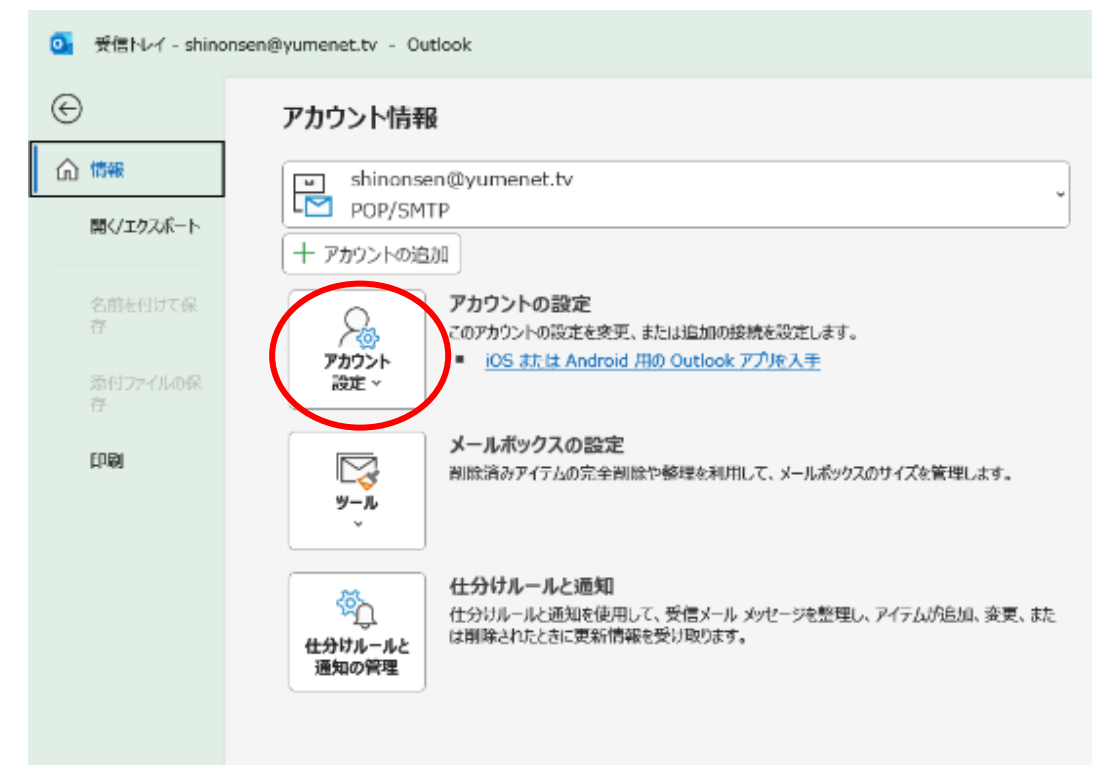

## ③〈サーバーの設定〉をクリック

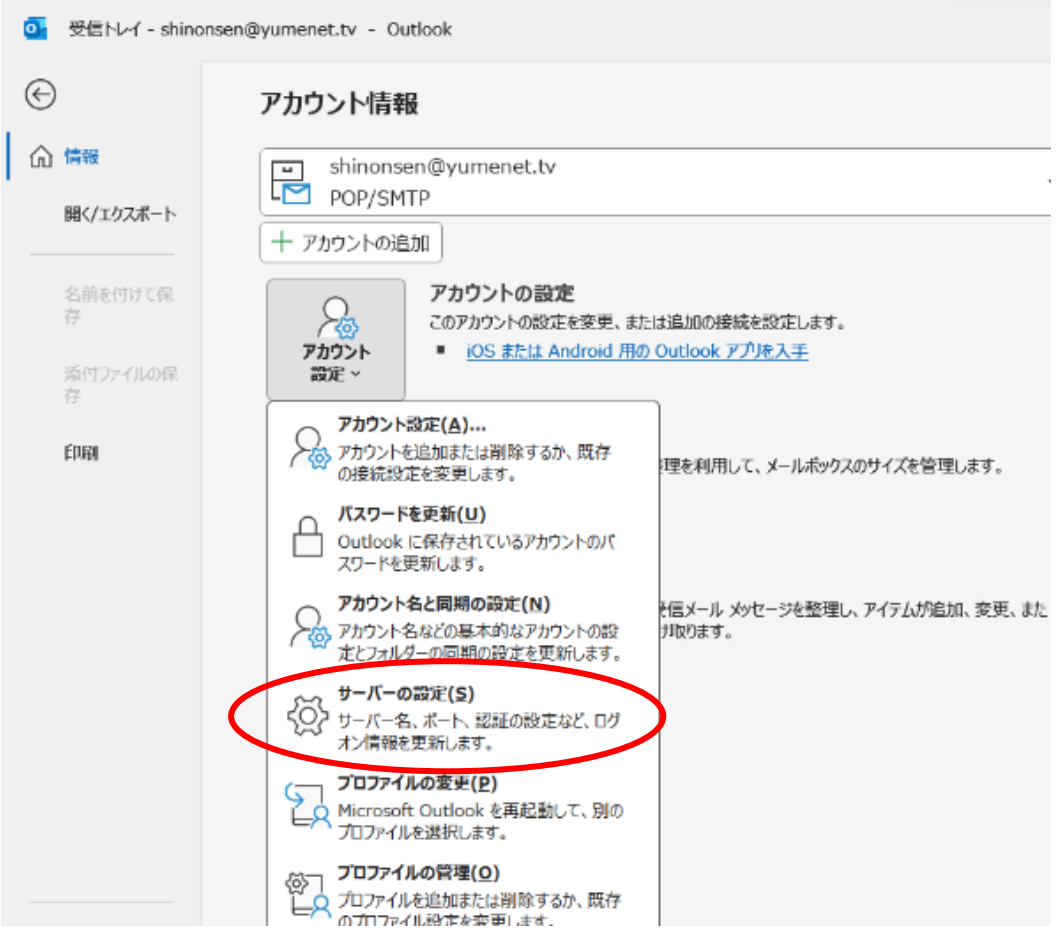

## ④〈送信メール〉をクリック

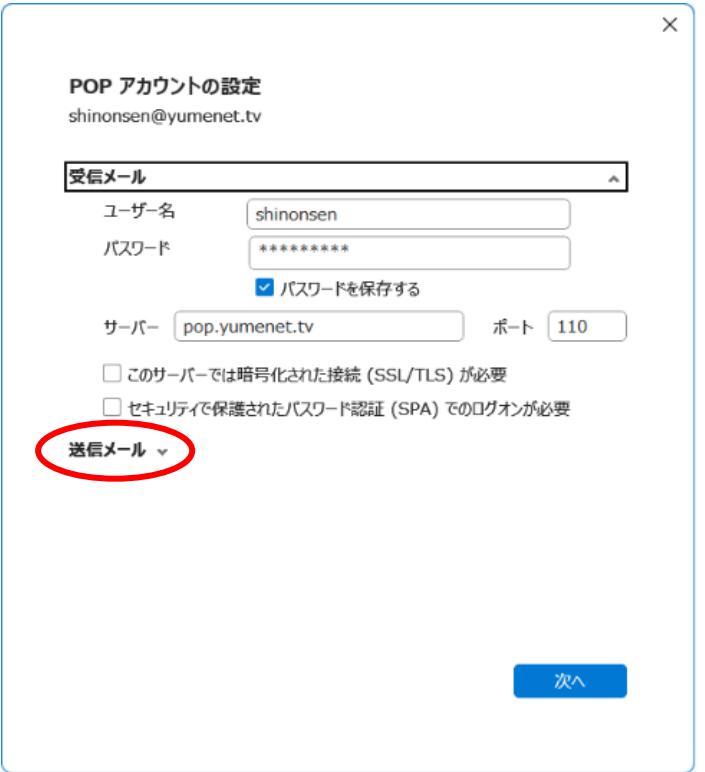

-1〈ポート〉に 587 と入力

-2〈送信(SMTP)サーバーには認証が必要です〉にチェックを入れる

-3〈受信メールサーバーと同じ設定を使用する〉を選択

-4〈次へ〉をクリックして設定終了です

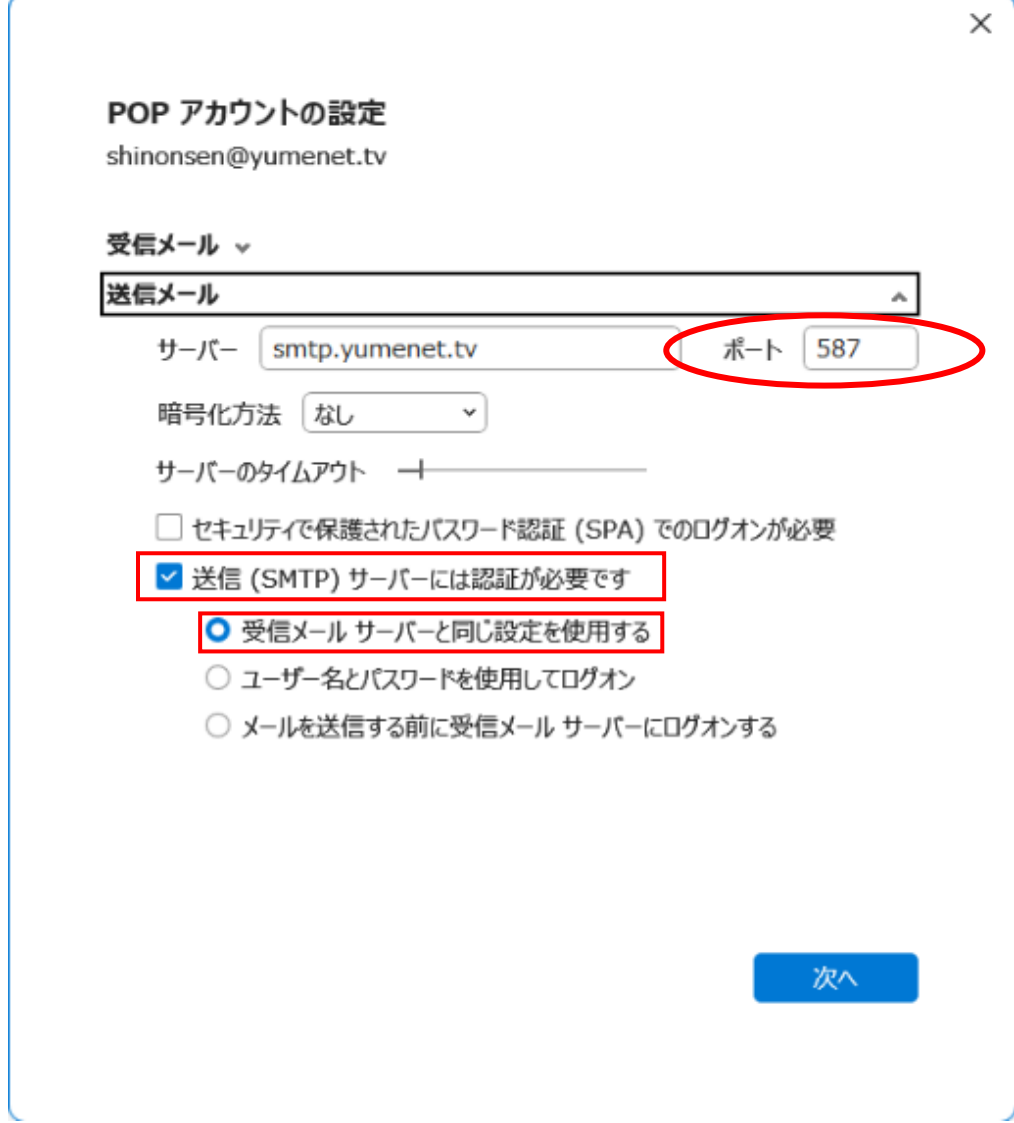